# <span id="page-0-0"></span>**CleverGet Joyn Downloader Bedienungsanleitung**

Offizielle Bedienungsanleitung von CleverGet Joyn Downloader zeigt, wie man On-Demand-Videos wie TV-Serien, Filme und Sportvideos von Joyn.de herunterladen kann.

> Produkt: [http://www.cleverget.com/de/joyn-downloader/](http://www.cleverget.com/de/joyn-downloader/?guide) Download: [https://www.cleverget.com/de/downloads/cleverget.html](https://www.cleverget.com/de/downloads/cleverget.html?guide=cleverget-joyn-downloader) Anleitung: [https://www.cleverget.com/de/user-guide/joyn-downloader.html](https://www.cleverget.com/de/user-guide/joyn-downloader.html?guide)

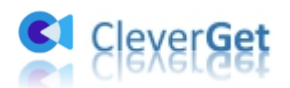

# **Inhaltsverzeichnis**

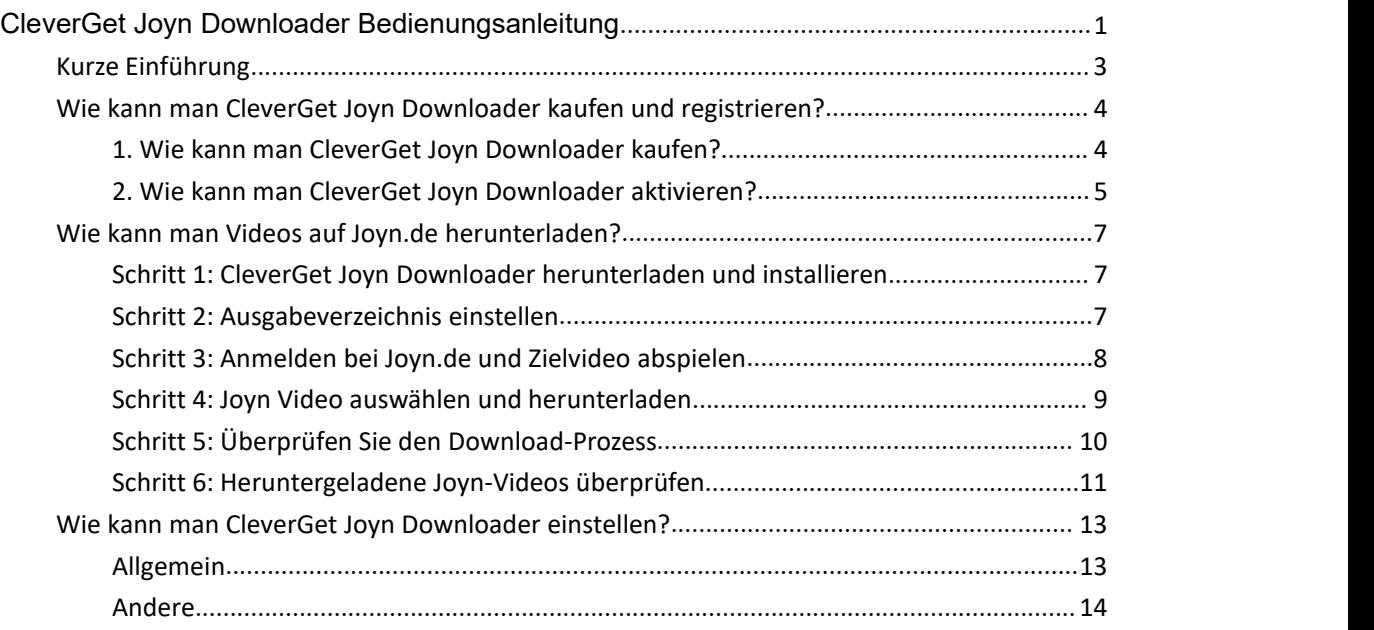

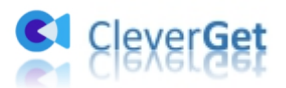

# <span id="page-2-0"></span>**Kurze Einführung**

Kann man Videos auf Joyn.de herunterladen? Welches ist der beste Joyn-Video-Downloader, um Joyn-Videos herunterzuladen? Joyn ist eine kanalübergreifende Entertainment-Streaming-Plattform, die mit zahlreichen Live-TV-Kanälen, Serien, Dokumentationen und Filmen auf Abruf, Mediatheken und Sportinhalten ein umfangreiches Angebot an kostenlosen Inhalten bietet. Viele Menschen würden gerne Videos auf Abruf von Joyn.de herunterladen, wissen aber nicht, wie sie das tun sollen. CleverGet Joyn Downloader ist das richtige Tool.

CleverGet Joyn Downloader ist ein professionelles Joyn-Video-Downloader-Tool, das Videos auf Joyn.de einfach in MP4/MKV-Dateien mit Auflösung bis zu 1080P herunterladen kann, mit ausgewählten Untertiteln und Audiospuren, falls vorhanden.

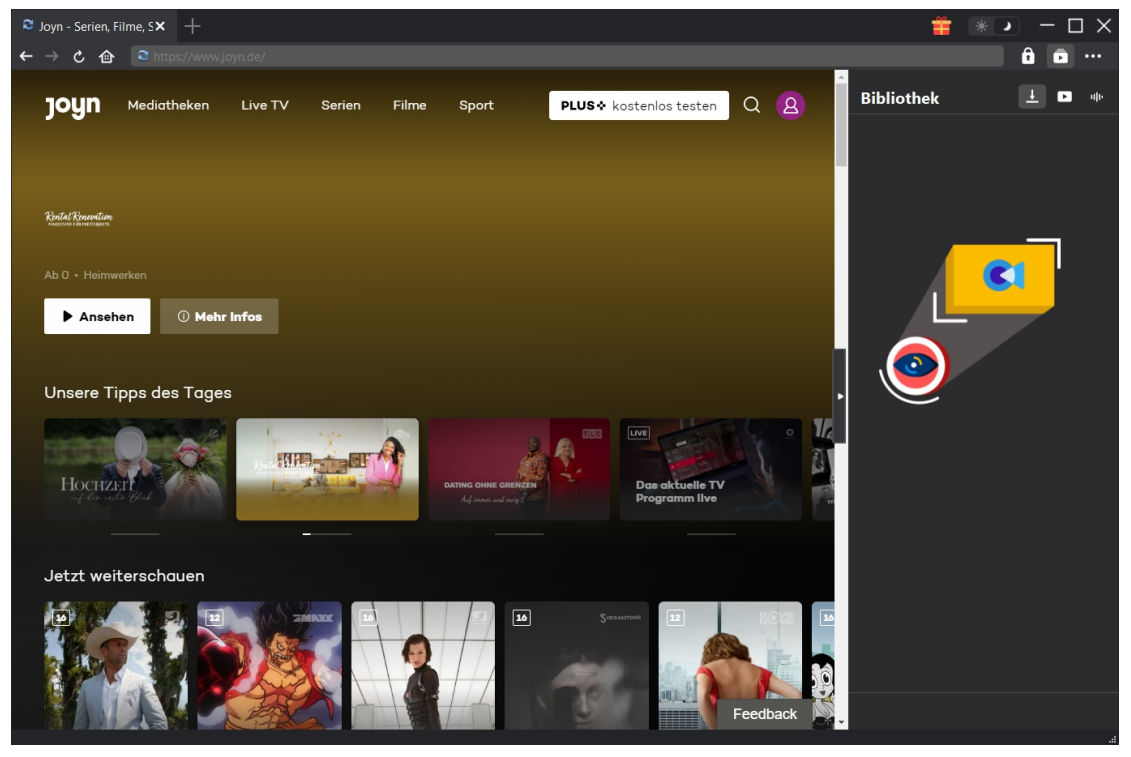

**Hauptfunktionen von CleverGet Joyn Downloader**:

- 1. Herunterladen von Filmen, TV-Serien, Sportvideos auf Joyn.de mit Auflösung bis zu 1080P.
- 2. Herunterladen und Speichern von Joyn-Videos in MP4/MKV-Dateien zum unbegrenzten Offline-Anschauen.
- 3. Ausgewählte Untertitel und Tonspuren von Joyn.de-Videos herunterladen.
- 4. Entfernen von Werbung von Joyn.de-Videos für werbefreies Offline-Schauen.
- 5. Eingebauter Browser, um sich bei Joyn.de anzumelden, Joyn-Videos abzuspielen und anzusehen.
- 6. Detaillierte Informationen wie Titel, Länge, Qualität, Bildrate, etc.

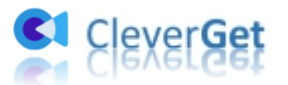

### <span id="page-3-0"></span>**Wie kann man CleverGet Joyn Downloader kaufen und**

# **registrieren?**

### <span id="page-3-1"></span>**1. Wie kann man CleverGet Joyn Downloader kaufen?**

CleverGet Joyn Downloader bietet sowohl kostenlose als auch registrierte Versionen. Mit der kostenlosen Version können Sie nur3 Videos von Joyn.de herunterladen. Aber die registrierte Version hat kein Limit. Die Registrierung umfasst 2 Arten: 1-Jahres-Aktivierung und lebenslange Aktivierung. Sie brauchen zuerst eine Registrierungslizenz zu kaufen, bevor Sie CleverGet Joyn Downloader registrieren können.

Sie können eine 1-Jahres- oder lebenslange Lizenz auf der CleverGet-Website erwerben:

1. Navigieren Sie zur [Produktseite](https://www.cleverget.com/de/joyn-downloader/?guide) von CleverGet Joyn Downloader und klicken Sie auf die Schaltfläche "Jetzt kaufen", wählen Sie den Lizenztyp und schließen Sie die Zahlung ab.

2. Oder öffnen Sie direkt die Kaufseite von [CleverGet](https://www.cleverget.com/de/?guide) und wählen Sie dann das Modul CleverGet Joyn Downloader und die Validierung nach Ihren Bedürfnissen, bevor Sie auf die Schaltfläche "zur Kasse gehen" klicken, um die Zahlung abzuschließen. Der Lizenzcode wird in kürzester Zeit an Ihr E-Mail-Postfach gesendet.

Alternativ können Sie den CleverGet Joyn Downloader auch über die CleverGet-Programmschnittstelle erwerben, indem Sie die folgenden Methoden befolgen:

3. Im CleverGet-Programm klicken Sie auf das Drei-Punkte-Symbol \*\*\* und öffnen dann die Schaltfläche "Jetzt kaufen" im Dropdown-Menü, um die Kaufseite von CleverGet zu öffnen. Wählen Sie dann das/die Modul(e) und die Validierung, wie oben beschrieben.

4. Oder klicken Sie auf die Schaltfläche "Aktivieren" **im** im CleverGet-Programm, um das "Aktivierungscenter" zu öffnen. Wählen Sie die Module, die Sie kaufen möchten, und klicken Sie dann auf die Schaltfläche "Jetzt kaufen". Auf der Kaufseite der CleverGet-Module wählen Sie das richtige Modul und die Validierung und schließen dann die Zahlung ab.

5. Wenn Sie bereits CleverGet-Module gekauft und aktiviert haben, sehen Sie auf der "Registration Center"-Oberfläche die Schaltfläche "Erneuern" direkt neben jedem aktivierten Modul, mit der Sie einen Verlängerungslizenzcode erwerben können, mit dem Sie die Nutzung verlängern können.

**Hinweis:** Sie können auch Lizenzen für andere Module von CleverGet auf die oben genannte Weise erwerben. Je mehr Module Sie kaufen, desto höher ist der Rabatt, den Sie erhalten.

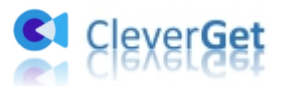

# <span id="page-4-0"></span>**2. Wie kann man CleverGet Joyn Downloader aktivieren?**

Sobald Sie den Kauf der Lizenz abgeschlossen haben, wird Ihnen der Lizenzcode per E-Mail zugeschickt. Prüfen Sie Ihr E-Mail-Postfach, um den Lizenzcode zu erhalten. Nun können Sie den Lizenzcode kopieren und einfügen, um das CleverGet Joyn Downloader-Modul auf 2 Arten zu registrieren und zu aktivieren:

A. Klicken Sie im CleverGet-Programm auf die Schaltfläche "Aktivieren"  $\blacksquare$ , um das "Aktivierungscenter" aufzurufen. Kopieren Sie den Registrierungscode und fügen Sie ihn in das Codefeld ein. Tippen Sie auf der Tastatur auf "Enter" oder klicken Sie auf die Schaltfläche

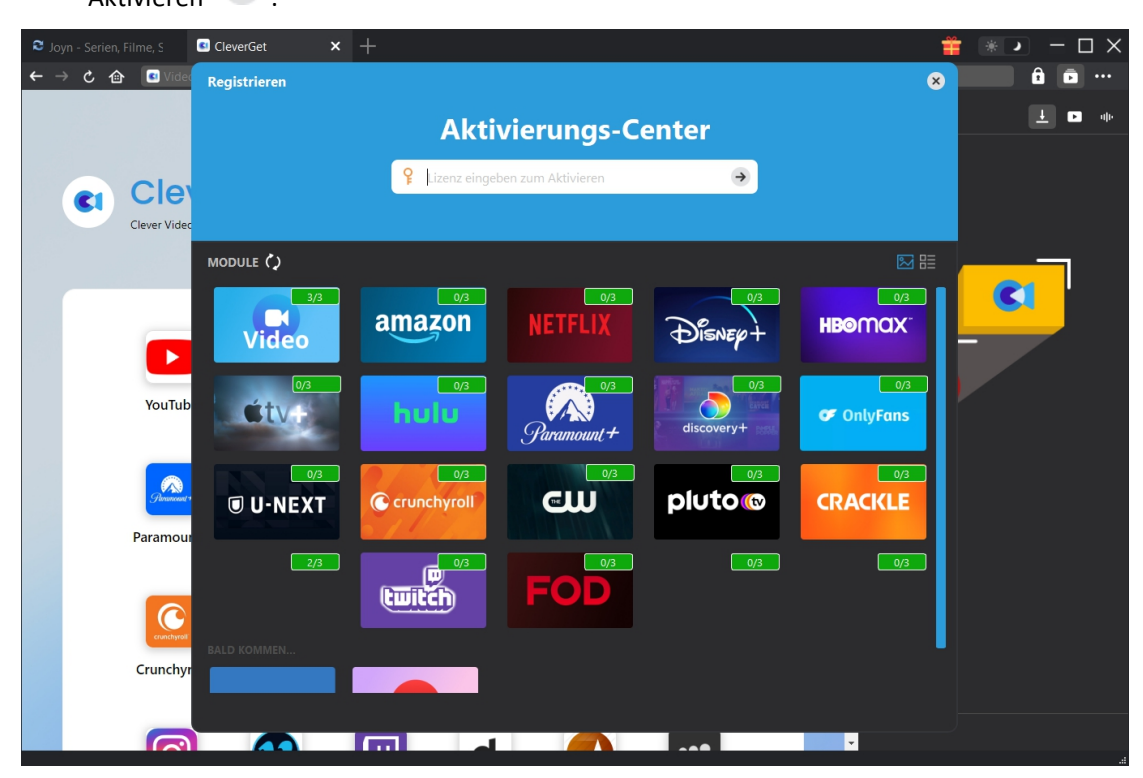

"Aktivieren"  $\rightarrow$  .

B. Oder klicken Sie im CleverGet-Programm auf das Drei-Punkte-Symbol \*\*\* und dann auf die Option "Registrieren", um das "Aktivierungscenter" zu betreten und den CleverGet Joyn Downloader mit einem gültigen Registrierungscode zu aktivieren, den Sie bereits erworben haben.

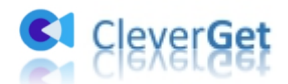

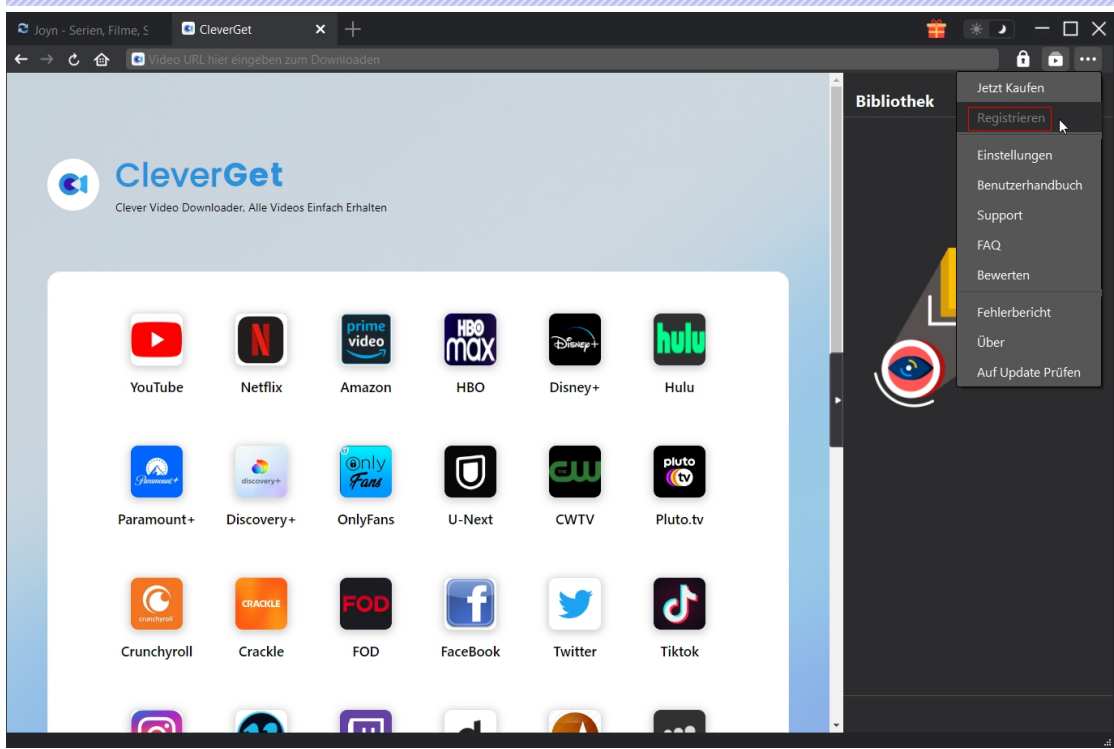

**Hinweis:** Stellen Sie sicher, dass Ihr Computer zur Lizenzaktivierung gut mit dem Internet verbunden ist.

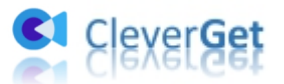

# <span id="page-6-0"></span>**Wie kann man Videos auf Joyn.de herunterladen?**

Als professioneller Joyn Video Downloader hilft Ihnen CleverGet Joyn Downloader dabei, On-Demand-Videos wie Filme, Sportvideos und TV-Serien von Joyn.de in Auflösung bis zu 1080P mit Untertiteln und Audiospuren herunterzuladen, sofern vorhanden. Folgen Sie der untenstehenden Anleitung, um zu erfahren, wie Sie CleverGet Joyn Downloader verwenden, um Videos auf Joyn.de herunterzuladen.

# <span id="page-6-1"></span>**Schritt 1: CleverGet Joyn Downloader herunterladen und installieren**

Zunächst laden Sie CleverGet Joyn Downloader kostenlos herunter und installieren Sie ihn auf Ihrem Computer entsprechend Ihrem Betriebssystem. Starten Sie ihn nach Abschluss der Installation. CleverGet Joyn Downloader ist ein Modul in [CleverGet](http://www.cleverget.com/de/?guide) Programm gebaut.

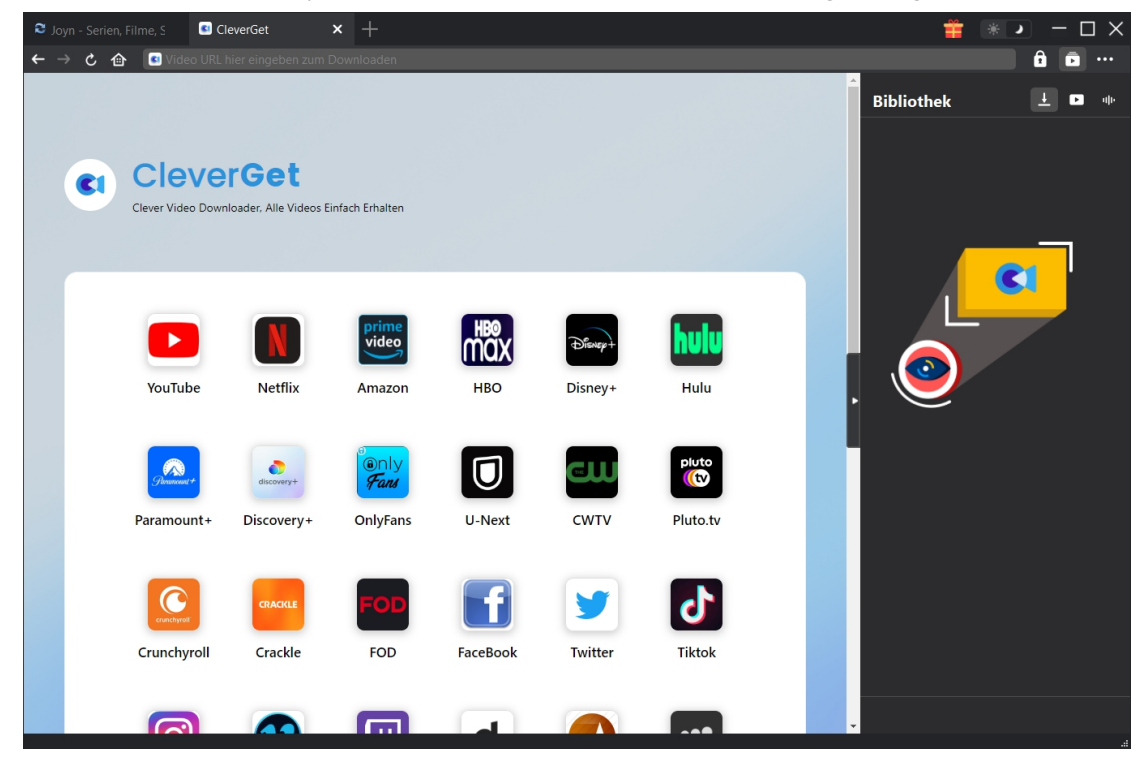

#### <span id="page-6-2"></span>**Schritt 2: Ausgabeverzeichnis einstellen**

Klicken Sie in der oberen rechten Ecke des CleverGet-Programms auf das Drei-Punkte-Symbol \*\*\* und dann auf die Option "Einstellungen", um den Bereich "Einstellungen" zu öffnen. Auf der Registerkarte "Allgemein" können Sie das Standard-Download-Verzeichnis im Feld "Video speichern auf" ändern. Wenn Sie die Option

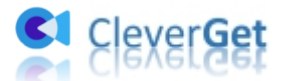

"Erstellen von Unterordnern für jedes Modul" aktivieren, werden die Online-Videos in den Unterordnern der entsprechenden Module gespeichert. Sie können auch andere Einstellungen vornehmen, wie z. B. die Sprache, das Aussehen, das Löschen des Cache, das Löschen der Browser-Historie bei jedem Beenden usw. Klicken Sie abschließend auf die Schaltfläche "Speichern".

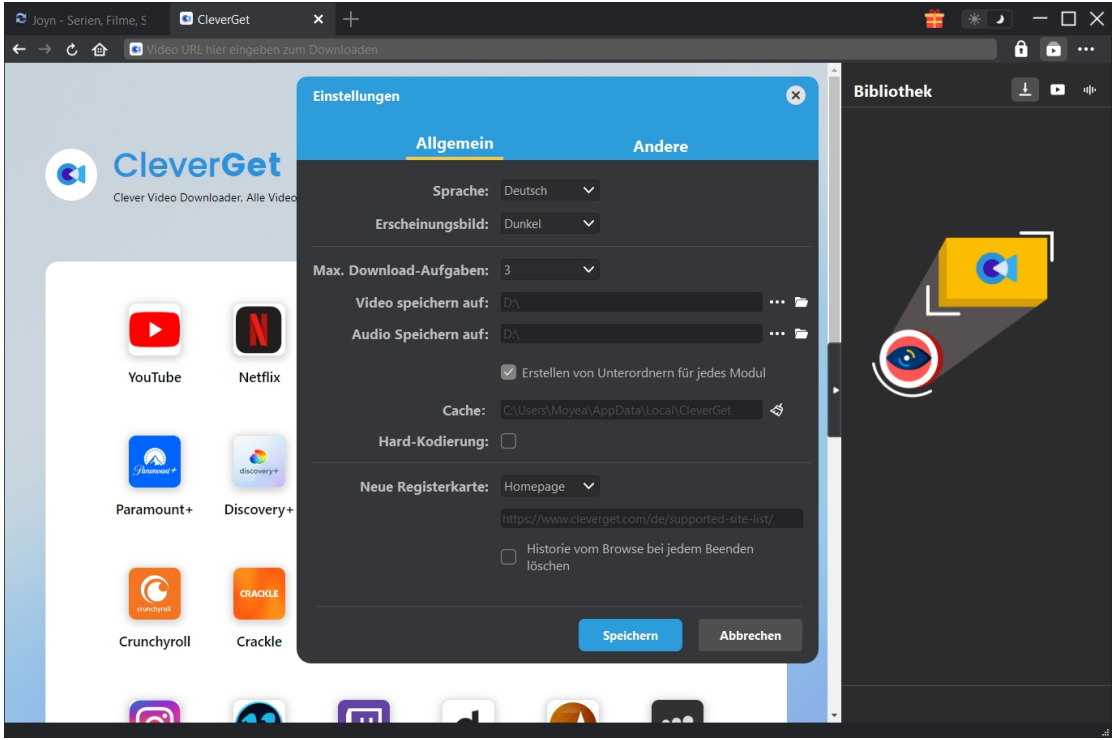

# <span id="page-7-0"></span>**Schritt 3: Anmelden bei Joyn.de und Zielvideo abspielen**

Öffnen Sie die Joyn.de-Website und loggen Sie sich in CleverGet ein, um nach dem gewünschten Video zu suchen. Spielen Sie das Joyn-Video ab, das Sie herunterladen möchten.

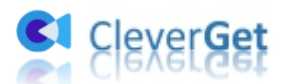

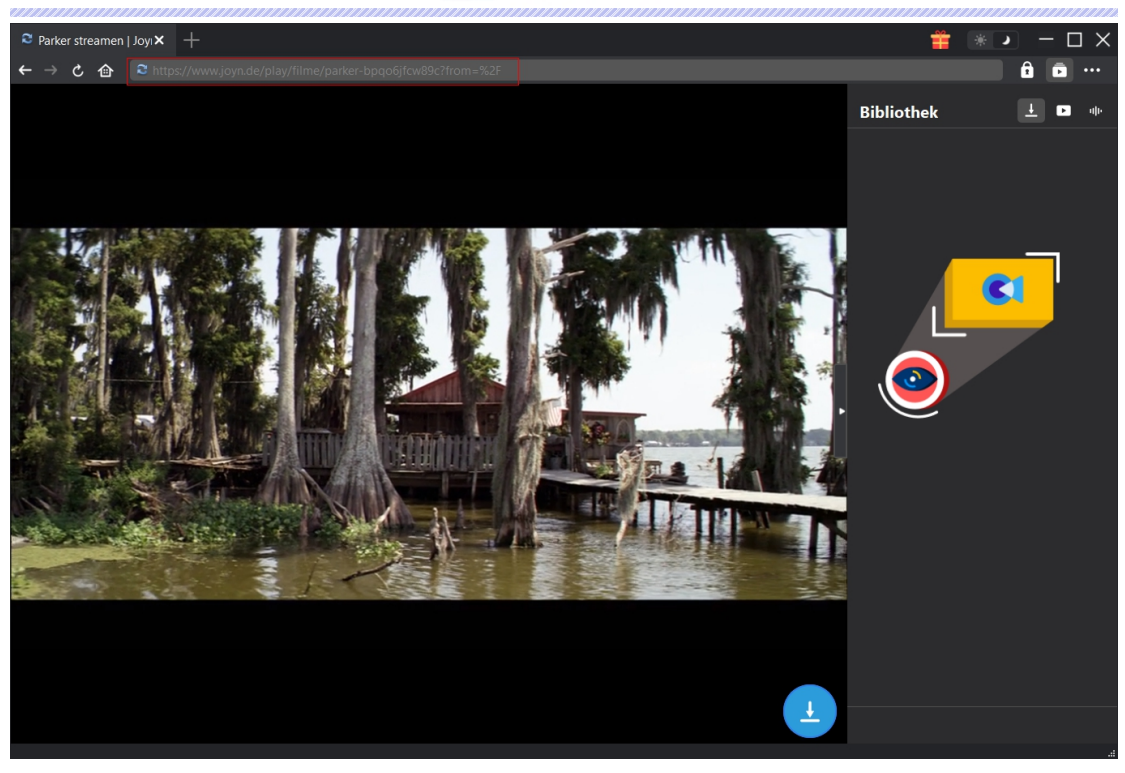

**Hinweis:** Stellen Sie sicher, dass das Video, das Sie herunterladen möchten, abgespielt werden kann, bevor Sie die Video-URL von Joyn.de von CleverGet analysieren lassen.

### <span id="page-8-0"></span>**Schritt 4: Joyn Video auswählen und herunterladen**

Sobald Sie mit der Wiedergabe des Joyn-Videos begonnen haben, klicken Sie auf das

Download-Symbol in der unteren rechten Ecke, damit CleverGet Joyn Downloader die Video-URL analysieren kann. Wenn CleverGet Joyn Downloader das Video erfolgreich analysiert hat, öffnet sich ein "Download"-Interface mit allen verfügbaren Download-Optionen in verschiedenen Qualitäten/Auflösungen, Bildraten und Größen. Wählen Sie das gewünschte Video aus, bestimmen Sie die Ausgabe, die Audiospuren und die Untertitel und klicken Sie dann auf die blaue Schaltfläche "Herunterladen", um den Download der Joyn-Videos zu starten. CleverGet Joyn Downloader ermöglicht mehrere Auswahlmöglichkeiten für Untertitel und Audiospuren. Wenn Sie die Option "Remux in Datei" aktivieren, werden die Untertitel in das Ausgabevideo integriert.

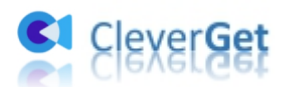

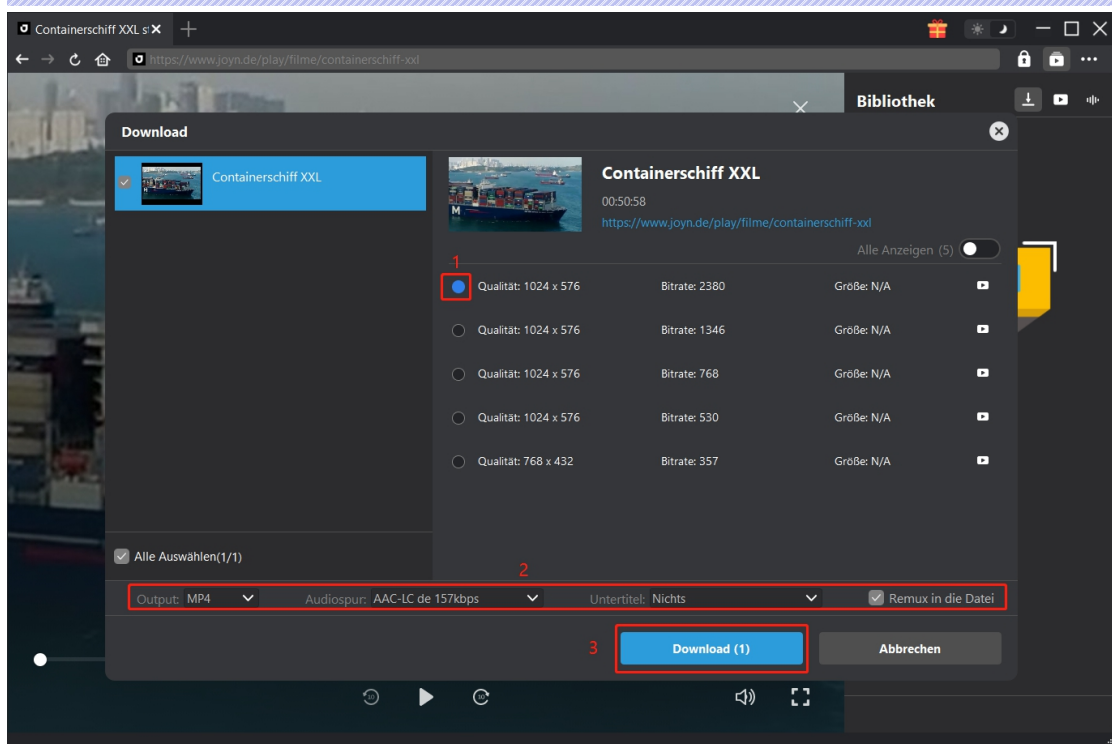

# <span id="page-9-0"></span>**Schritt 5: Überprüfen Sie den Download-Prozess**

Auf der rechten Seite wird eine Seitenleiste eingeblendet, in der der Fortschritt des Herunterladens unter der Registerkarte "Herunterladen" **Legen angezeigt wird. Sie können den** Download-Fortschritt und die Geschwindigkeit sehen, abbrechen oder die Download-Aufgabe löschen, wann immer Sie wollen.

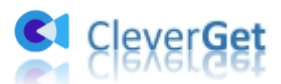

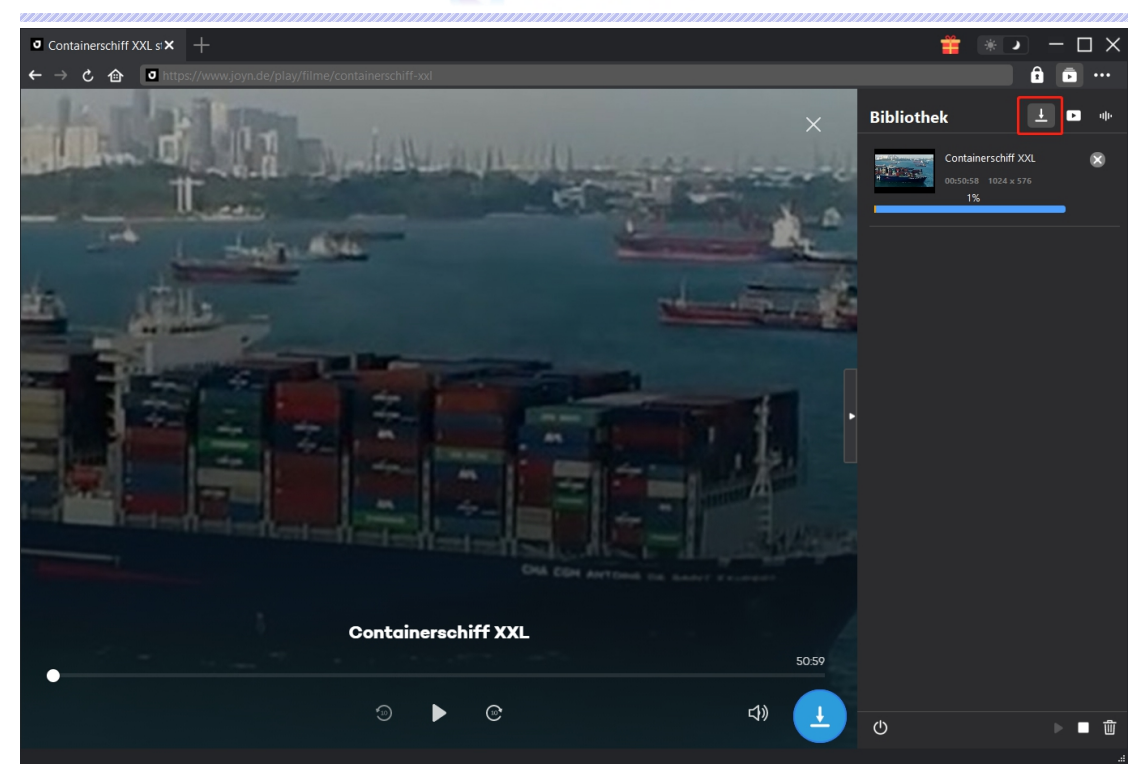

# <span id="page-10-0"></span>**Schritt 6: Heruntergeladene Joyn-Videos überprüfen**

Wenn das Herunterladen abgeschlossen ist, wird das heruntergeladene Panel automatisch unter

der Registerkarte "Video" geöffnet. Klicken Sie auf die Schaltfläche "Abspielen" aufder Miniaturansicht der heruntergeladenen Datei, um sie mit Ihrem Standard-Media-Player abzuspielen. Unten finden Sie mehrere Symbole zum Öffnen des Dateiordners, zum Abspielen mit dem Leawo [Blu-ray](http://www.leawo.org/de/blu-ray-player/?guide) Player, zum Brennen auf Disc, zum Löschen des Videos und zum Öffnen der Video-Webseite.

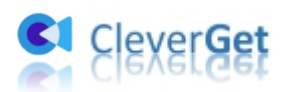

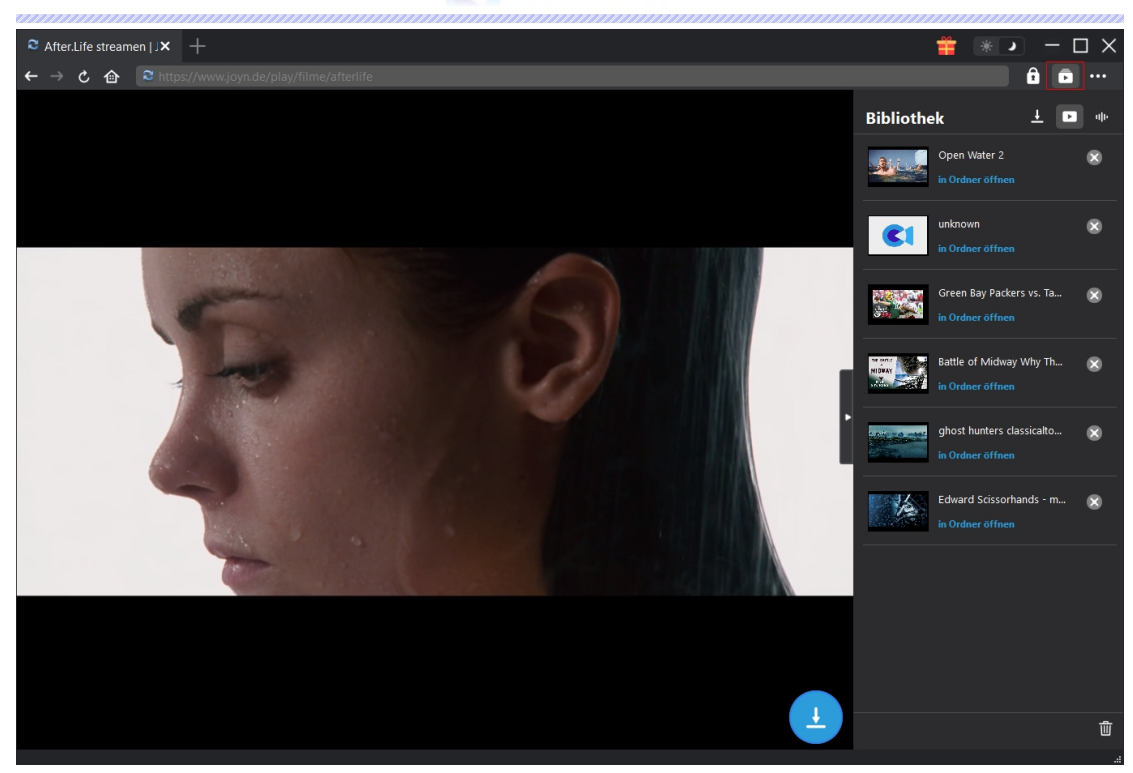

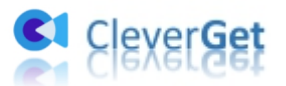

#### <span id="page-12-0"></span>**Wie kann man CleverGet Joyn Downloader einstellen?**

CleverGet Joyn Downloader ermöglicht es Ihnen, die Standard-Einstellungen von CleverGet nach Ihren eigenen Bedürfnissen anzupassen.Klicken Sie in der oberen rechten Ecke von CleverGet auf das Drei-Punkte-Symbol, dann sehen Sie ein Dropdown-Menü, das mehrere Optionen enthält: Jetzt kaufen, Registrieren, Einstellungen, Benutzerhandbuch, Support, FAQ, Bewerten, Fehlerbericht, Über und Auf Update prüfen. Klicken Sie auf eine beliebige Option, um die gewünschte Hilfe zu erhalten.

Um die Standard-Einstellungen von CleverGet zu ändern, klicken Sie auf die Option "Einstellungen" im Dropdown-Menü, um das Panel "Einstellungen" zu öffnen.

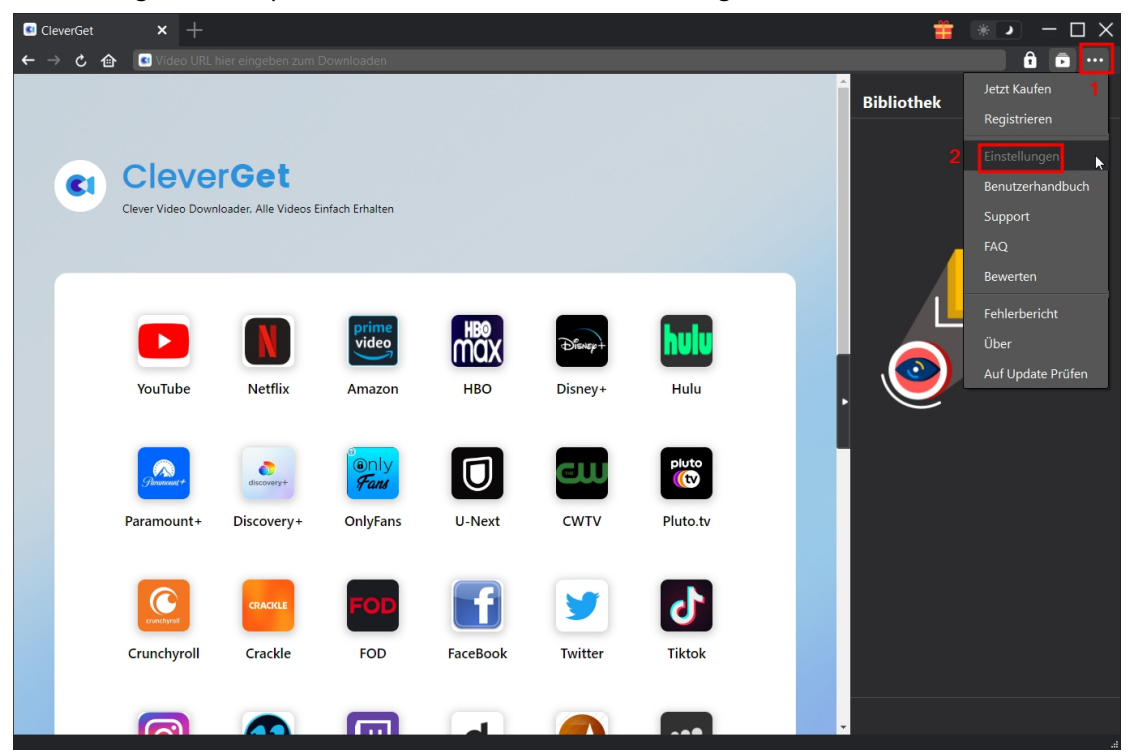

Das Panel Einstellungen enthält 2 Registerkarten: Allgemein und Andere, wie unten gezeigt:

#### <span id="page-12-1"></span>**Allgemein**

Auf der Registerkarte "Allgemein" finden Sie fast alle Standard-Einstellungen, um Ihr Download-Erlebnis zu verbessern. Hier haben wir:

1. **Sprache:** Wechseln Sie die Sprache der Benutzeroberfläche zwischen Englisch, Chinesisch (vereinfacht), Japanisch, Deutsch und Französisch.2. **Erscheinungsbild:** Wechseln Sie zwischen hellem und dunklem Modus. Sie können es auch

direkt ändern, indem Sie auf der Hauptschnittstelle auf das Symbol "Hell-/Dunkelmodus" \* klicken.

3. **Max. Download-Aufgaben:** Legen Sie fest, wie viele Aufgaben CleverGet gleichzeitig

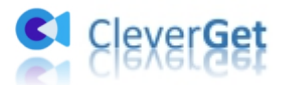

verarbeiten kann, von 1 bis 5.

4. **Video speichern auf:** Anzeigen und Ändern des Standardverzeichnisses zum Speichern heruntergeladener Videos.

5. **Audio speichern auf:** Anzeigen und Ändern des Standardverzeichnisses für das Speichern heruntergeladener Audios.

6. **Erstellen von Unterordnern für jedes Modul:** Wenn diese Option aktiviert ist, werden automatisch Unterordner für alle Module erstellt. Speichern und klassifizieren Sie heruntergeladene Videos in Unterordnern mit den Namen der entsprechenden Module.

7. **Cache:** Mit einem Klick kann der Cache geleert werden, um Probleme zu beheben, wie z.B. Programmabsturz, Programmstillstand, etc.

8. **Hard-Kodierung:** Aktivieren Sie diese Option, um die GPU-Grafikkarte für die Codierung der heruntergeladenen Datei zu verwenden. Dies ist viel schneller, stellt aber höhere Anforderungen an die Hardwarekonfiguration des Computers.

9. **Neue Registerkarte:** Wählen Sie, ob eine neue Registerkarte zur Startseite, zur Standardseite oder zu einer leeren Seite geöffnet werden soll.

10. **Historie vom Browser bei jedem Beenden löschen:** Wenn diese Option aktiviertist, wird der Browserverlauf automatisch gelöscht, wenn das CleverGet-Programm geschlossen wird.

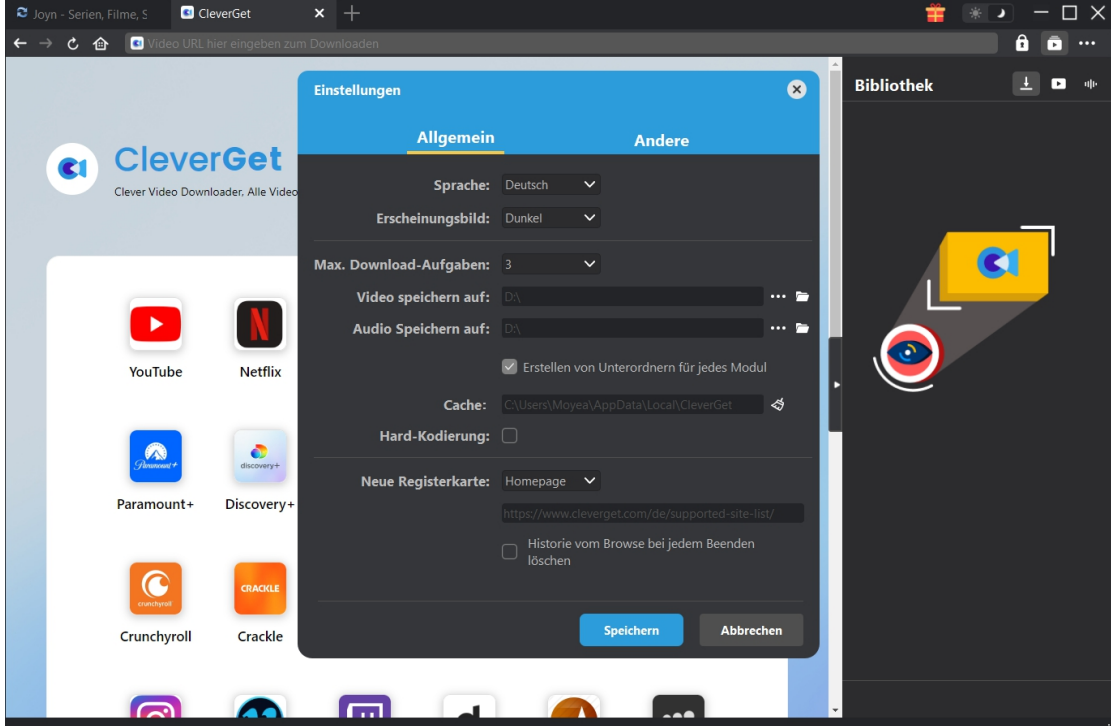

#### <span id="page-13-0"></span>**Andere**

Öffnen Sie die Registerkarte "Andere", um die Funktion "Automatische Update-Prüfen" zu aktivieren/deaktivieren und legen Sie die Häufigkeit fest, mit der CleverGet nach Updates suchen soll, indem Sie die Schaltfläche "Update überprüfen" klicken.

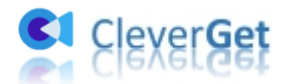

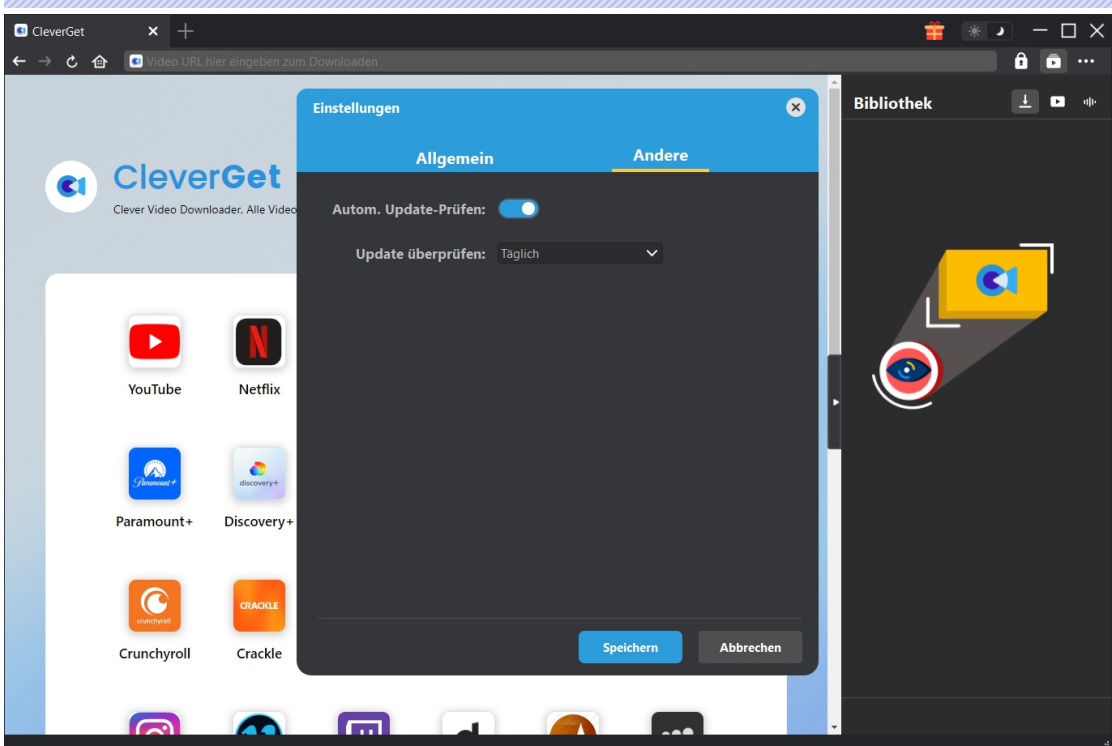

Nachdem Sie alle Einstellungen vorgenommen haben, klicken Sie auf die Schaltfläche "Speichern", um alle Änderungen zu speichern.